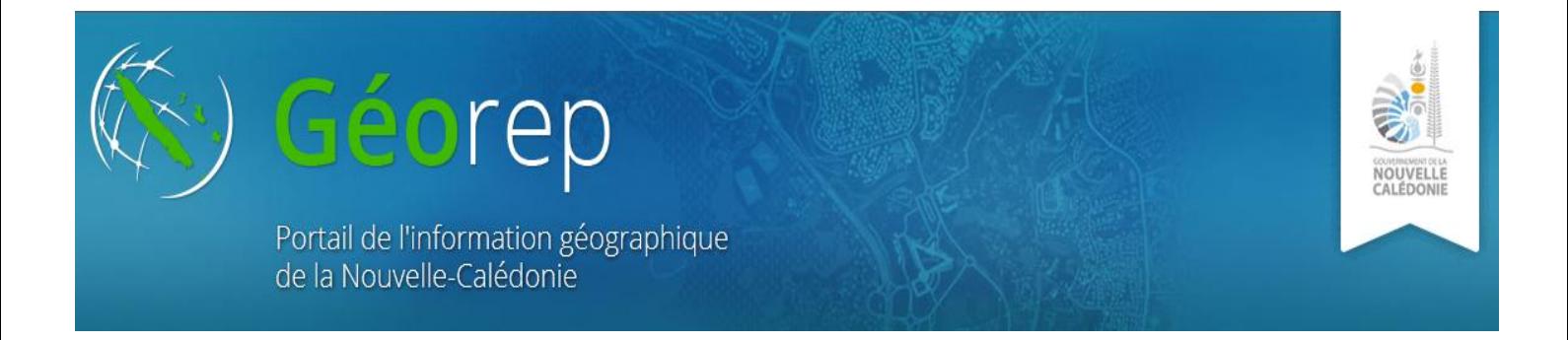

### FICHE DE METADONNEES

#### **OU SE SITUENT LES URL ME PERMETTANT D'ACCEDER AUX DONNEES ?**

Dans le cas d'une donnée, vous obtiendrez un .zip qu'il faudra décompresser, puis intégrer dans votre système d'information géographique.

Dans le cas d'un service web, vous trouverez les URL dans la fiche de métadonnée sous "Distribution", comme cidessous. Ce lien n'est pas à cliquer mais est à copier dans votre SIG. (voir la manipulation dans la seconde section de cette page).

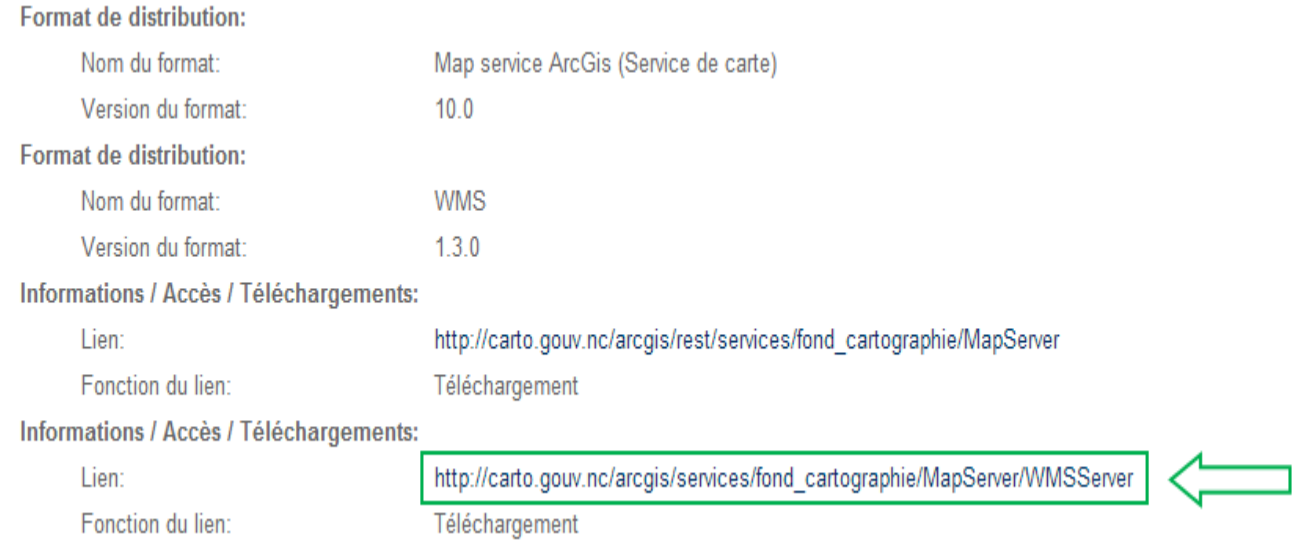

#### **COMMENT INTEGRER UN SERVICE WEB DANS UN SIG COMMERCIAL OU LIBRE ?**

#### **SIG commerciaux** (nécessaire d'avoir une licence)

Pour ArcGIS [cliquez ici](ftp://ftp.gouv.nc/SIG/PUBLIC/aide_georep/Ouvrir_WMS/Ouvrir_WMS_ArcGis.pdf)

Pour MapInfo [cliquez ici](ftp://ftp.gouv.nc/SIG/PUBLIC/aide_georep/Ouvrir_WMS/Ouvrir_WMS_MapInfo.pdf)

#### **SIG libre**

Pour Quantum GIS [cliquez ici](ftp://ftp.gouv.nc/SIG/PUBLIC/aide_georep/Ouvrir_WMS/Ouvrir un WMS sous Quantum GIS 2.4.pdf)

Voici le lien permettant de télécharger Quantum GIS [cliquez ici](http://www.qgis.org/fr/site/forusers/download.html)

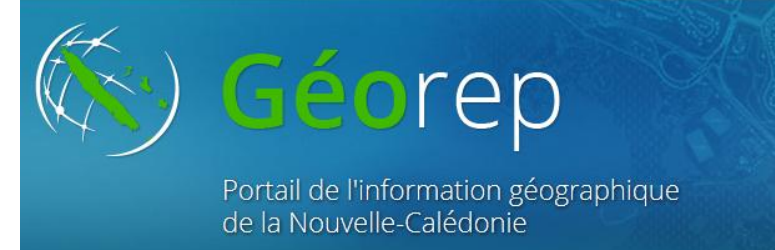

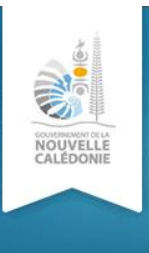

## TELECHARGEMENT

**Depuis la page d'accueil, cliquez sur le module de téléchargement. Vous entrez sur l'explorateur cartographique. Activez la plate-forme de téléchargement présente en haut à droite de votre écran.**

Une nouvelle fenêtre s'ouvre:

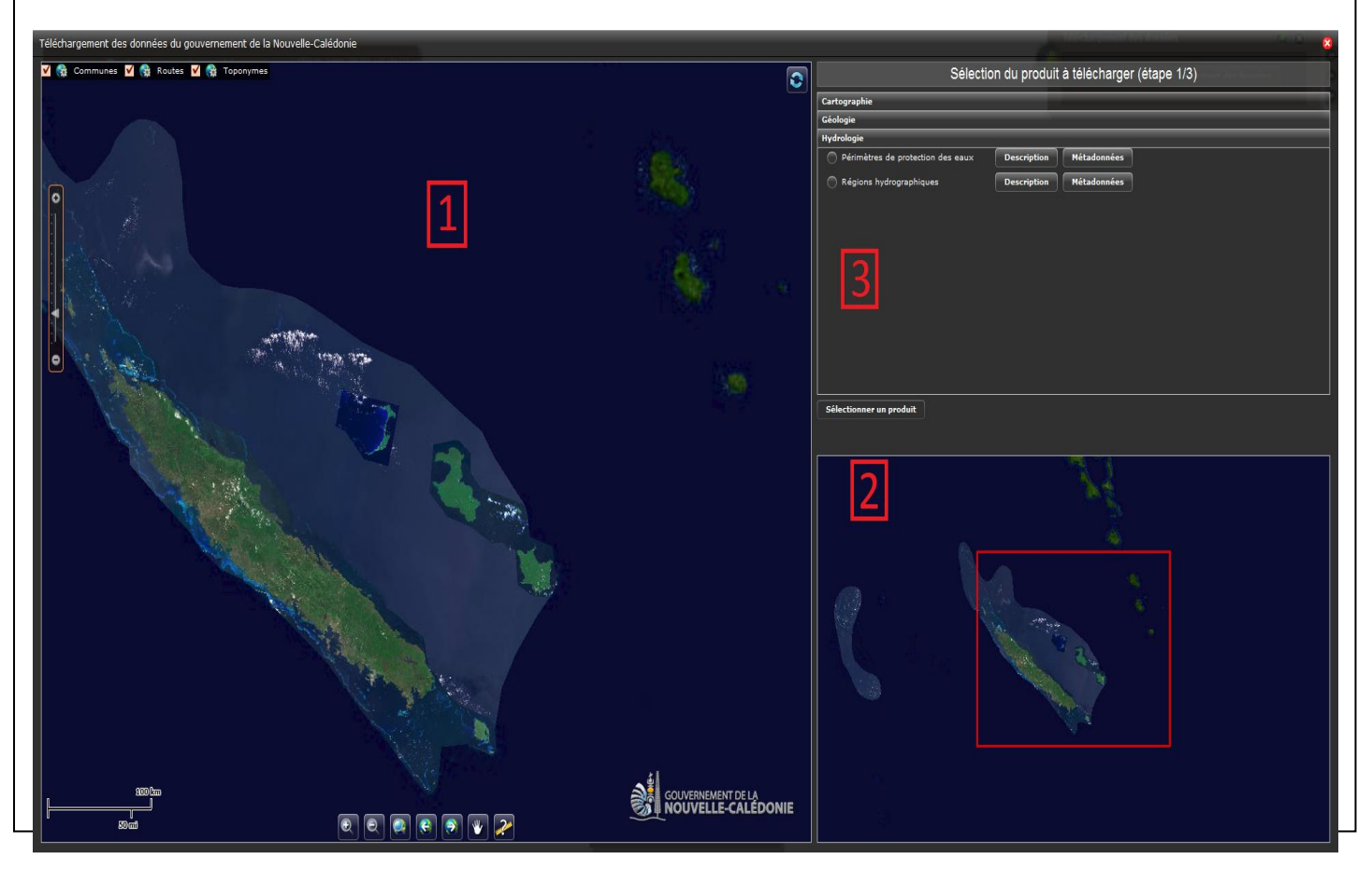

La fenêtre se partage en trois. Sur la partie gauche, vous retrouvez l'explorateur cartographique (1). En bas à droite, la carte de localisation vous permet de vous situer sur le territoire calédonien (2) et enfin en haut à droite, vous pourrez y sélectionner le produit à télécharger. (3)

A ce jour, il vous est possible de télécharger une cartographie du territoire, des cartes géologiques à différentes échelles. Et également des données hydrologiques sur le périmètre de protection des eaux et les régions hydrographiques.

Prenons comme exemple, la cartographie au 1/100 000 ème (Raster). Sélectionnez le jeu de données comme vous le montre l'image ci-après :

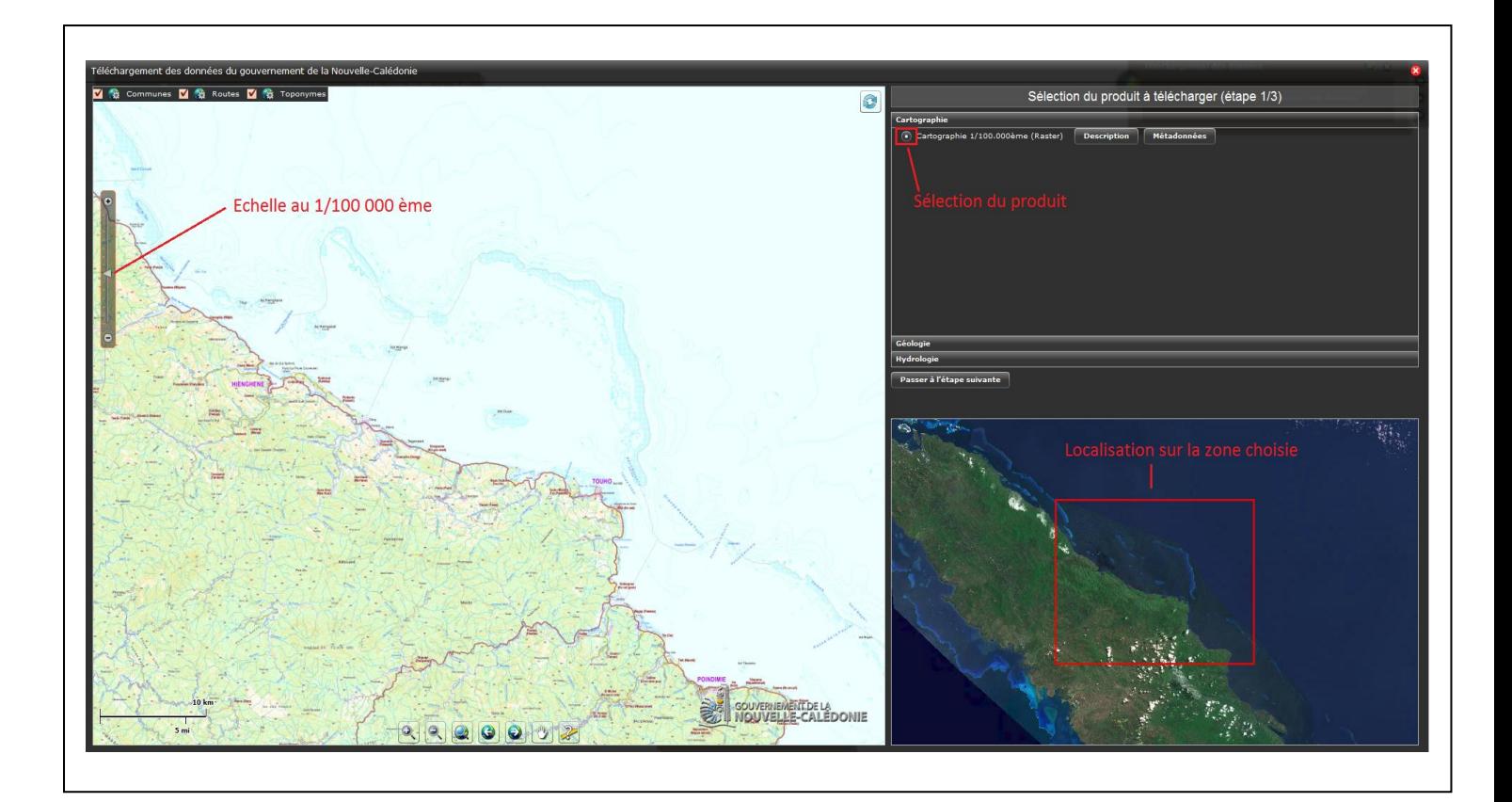

Ensuite sélectionnez "Passer à l'étape suivante" qui se situe entre la fenêtre de sélection du produit et la carte de localisation. Une nouvelle fenêtre s'ouvre :

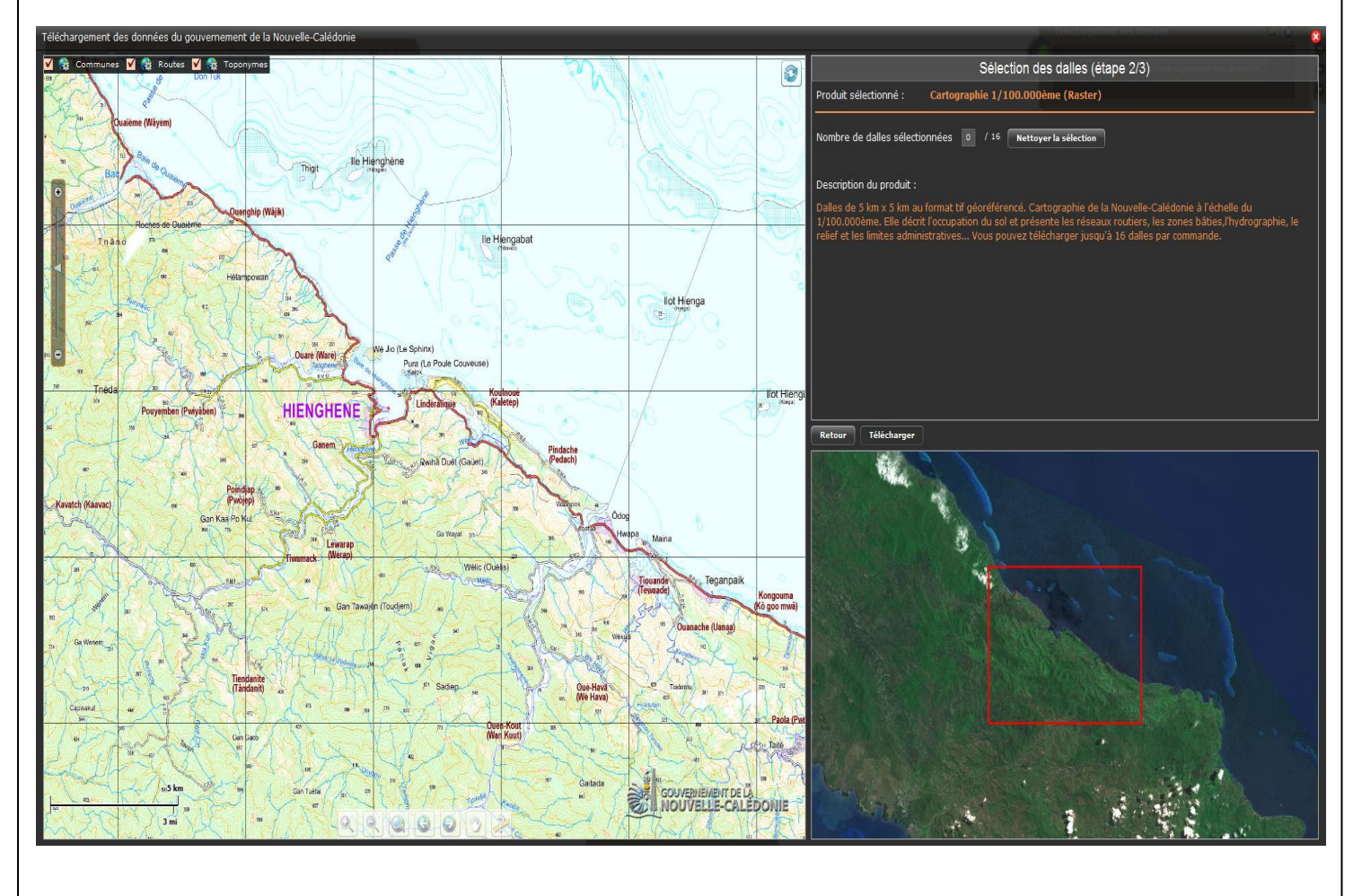

Vous avez toujours la liberté de vous déplacer sur la carte, qui maintenant est découpée en dalles homogènes de 5km de côté. Vous avez la possibilité d'en sélectionner jusqu'à 16. Pour cela, il suffit de cliquer sur celles vous intéressant. Si vous commettez une erreur, vous pouvez toujours effacer votre sélection.

welle Calédon ies du n **M Routes M R** To Sélection des dalles (étape 2/3)  $\odot$ phie 1/100.000ème (Raster) Dalles sélectionnées .<br>Nombre de dalles sélectionnées 13 / 16 Nettover la sélection on du produit lot Hie lot Hie Retour Tél

Ensuite, validez votre sélection par le bouton « Télécharger ». Une nouvelle fenêtre s'ouvre:

En premier lieu, vous avez un récapitulatif de votre commande, vous pouvez encore modifier votre sélection. Ensuite saisissez votre adresse mail dans l'encart prévu à cet effet. Veuillez lire les conditions générales d'utilisation, puis validez. Afin de vérifier que vous n'êtes pas un robot informatique, saisissez le code captcha apparaissant à l'écran (vous pouvez écrire indifféremment les lettres en minuscules ou majuscules). Enfin validez votre commande.

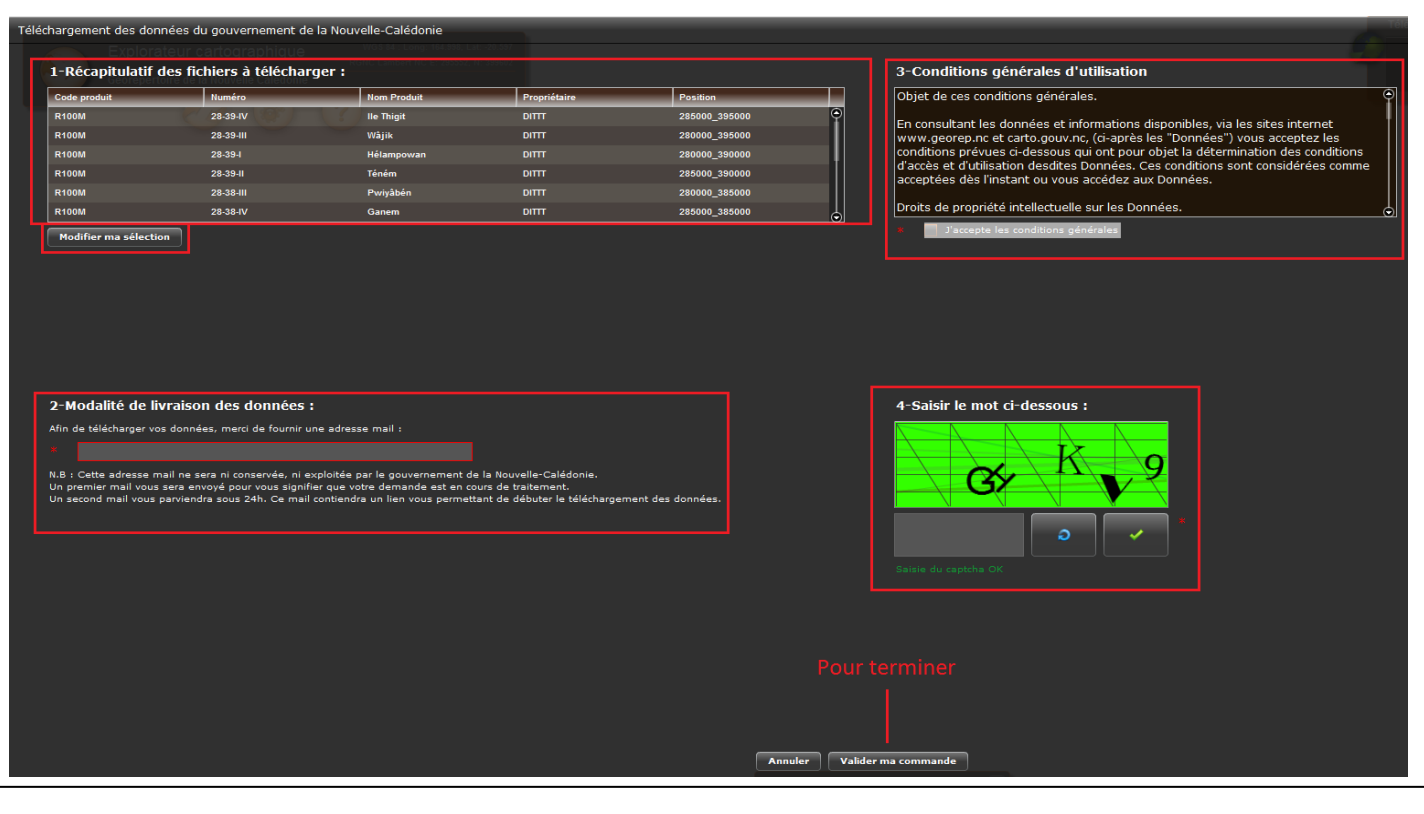

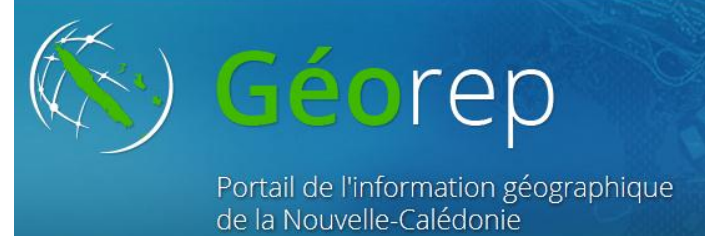

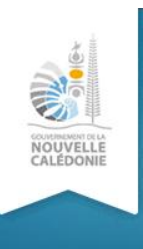

# TELECHARGEMENT DE PHOTOGRAPHIE AERIENNE

Sélectionner l'onglet "Imagerie". Vous avez la possibilité de lire un descriptif qui vous informera notamment sur les conditions d'utilisation. "Métadonnées" vous orientera vers la fiche de métadonnée dédiée.

Sélectionnez "Photographie aérienne". La partie gauche de l'écran zoom sur la carte et un grand nombre de points apparaissent. Cliquez sur "Passer à l'étape suivante".

Chaque couleur correspond à une décennie de prises de vue (par exemple 1980 à 1989).

Vous pouvez réduire le nombre de centres de photos affichés par 2 moyens:

- Réduire la zone d'affichage en zoomant sur une zone plus précise.

- Réduire la période avec l'aide des 2 curseurs dédiés.

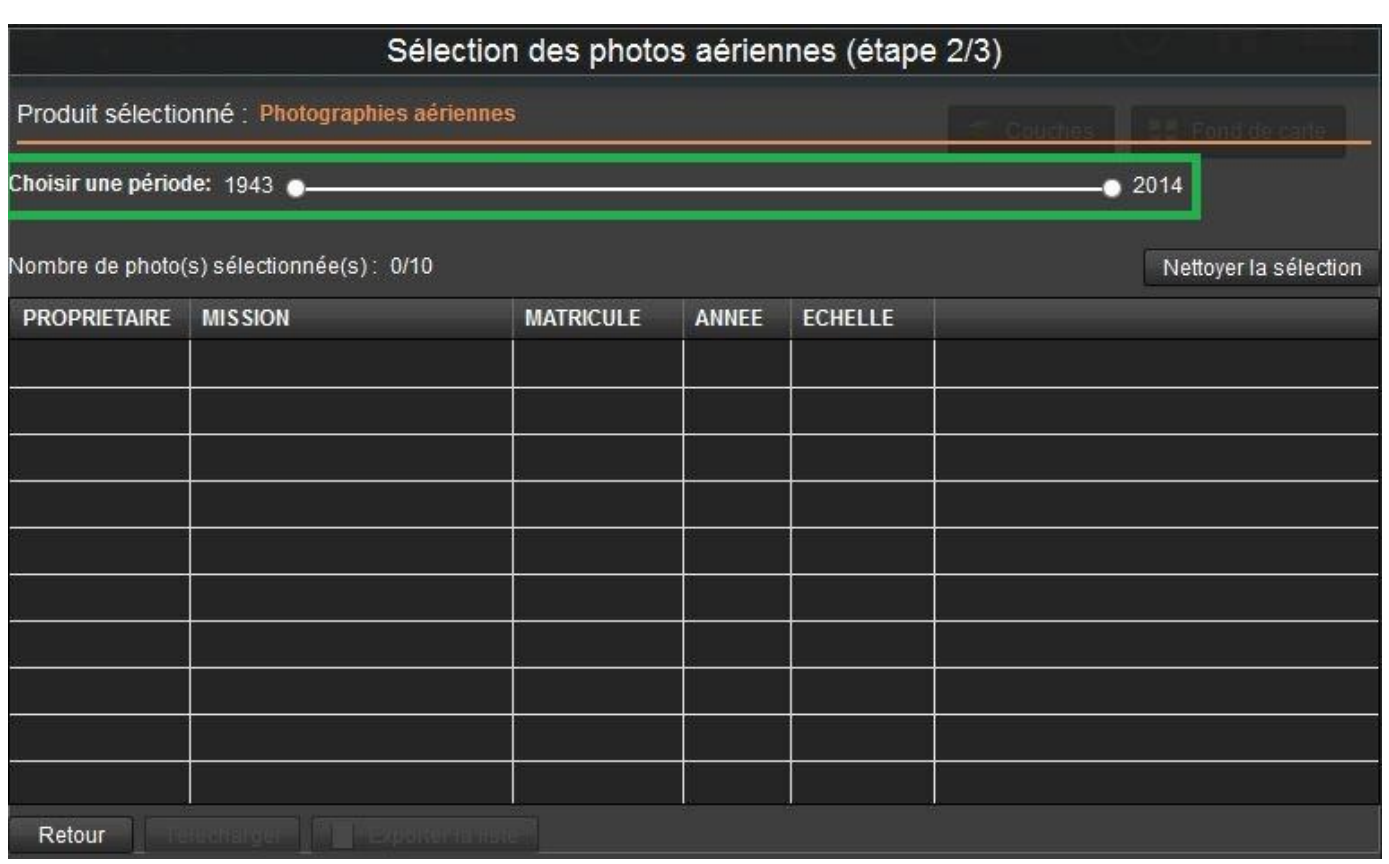

Positionnez la souris sur un point pour afficher en info-bulle les informations clés: Année de prise de vue, Matricule de la photo, Echelle approximative et Propriétaire du cliché. Cliquez ensuite sur un point pour visualiser la photo. La carte bouge et se centre sur le point sélectionné.

La fenêtre qui s'ouvre indique toutes les informations disponibles pour ce cliché ainsi que la vignette(miniature) de la photo sélectionnée. Quelques outils permettent de zoomer et d'appliquer une rotation par quart de tour à la vignette afin de confirmer votre choix. Attention, la photo n'est pas orientée dans le sens de vol de l'aéronef.

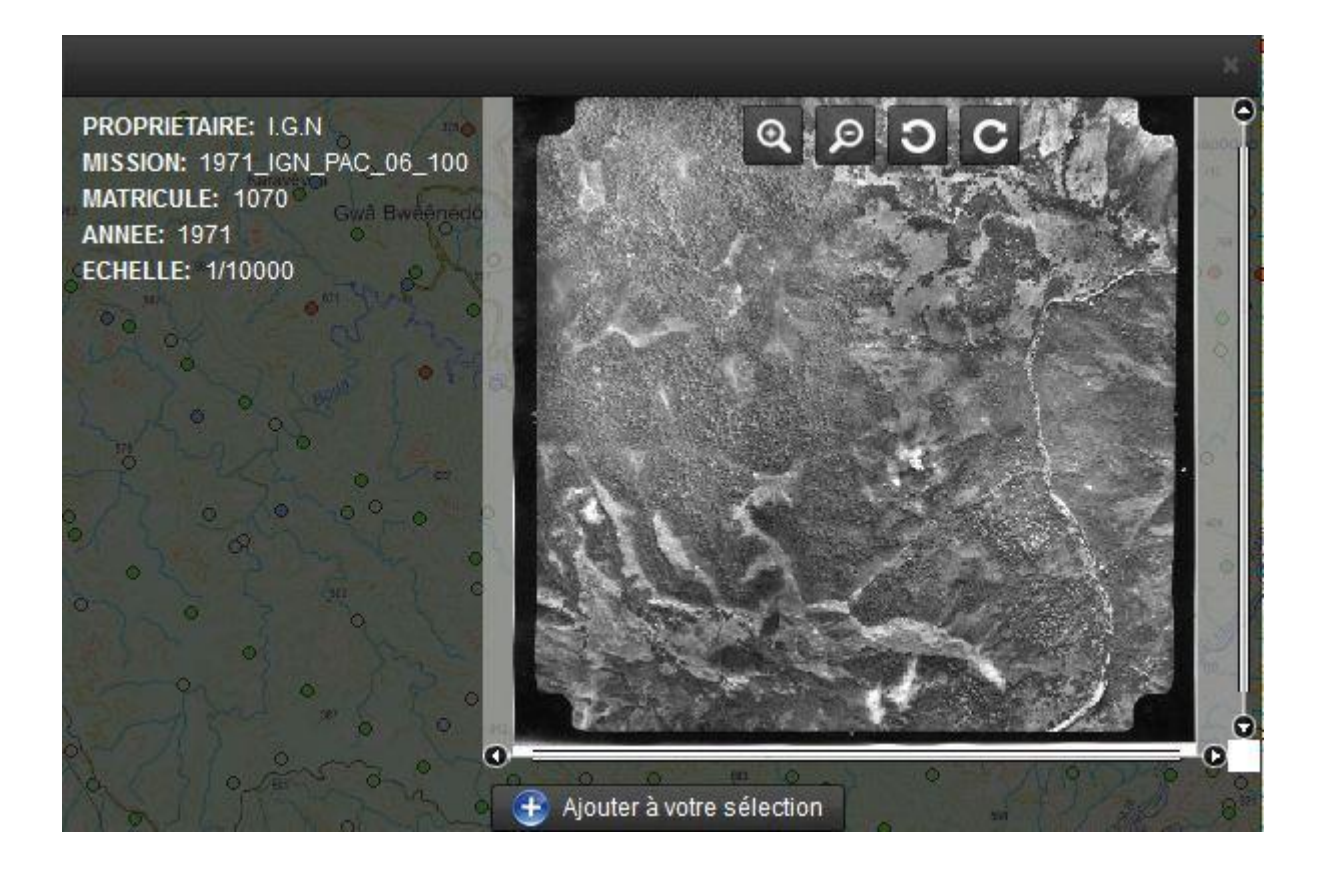

Une fois que les photos que vous souhaitez téléchargées (10 au maximum) sont sélectionnées dans le tableau de commande, passez à l'étape suivante pour procéder au téléchargement.

Vous pouvez également exporter la liste des photos sélectionnées (utile par exemple pour passer ensuite une commande de photos en HD au pôle clientèle.

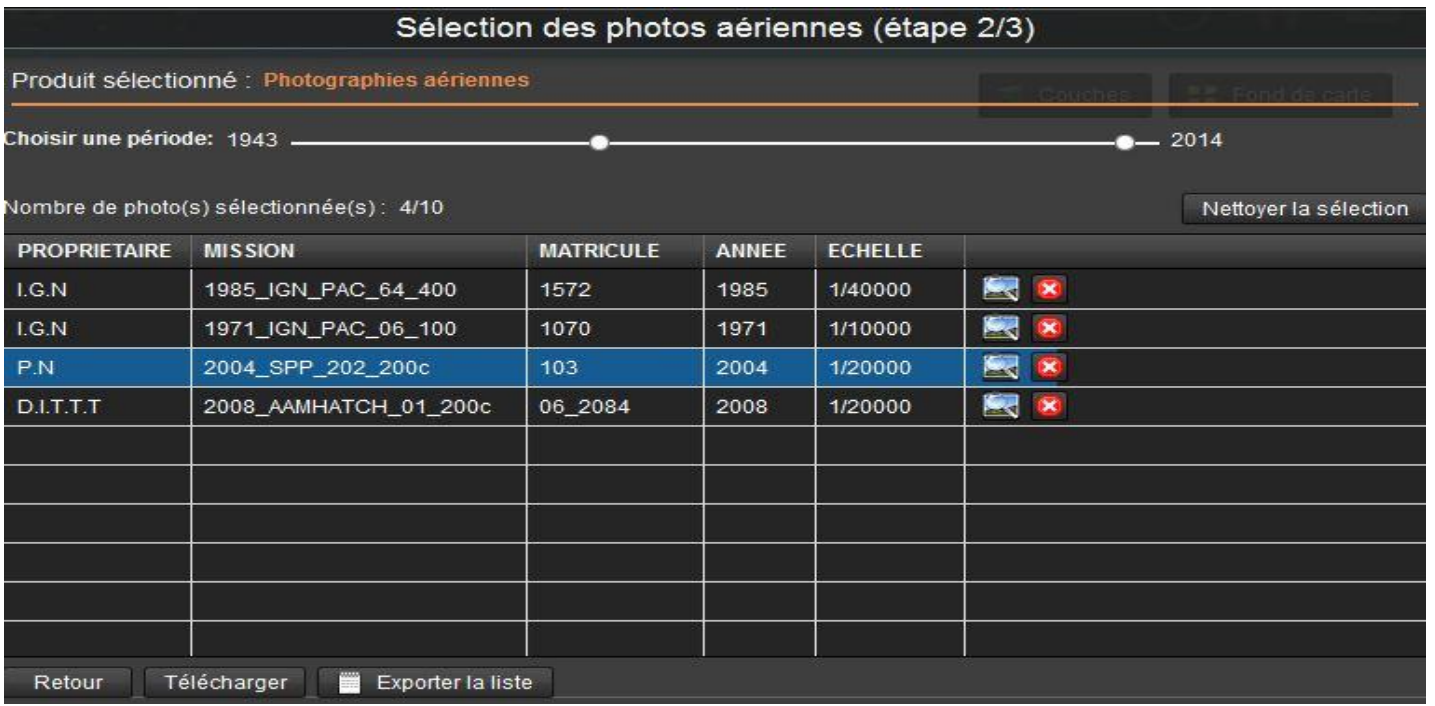

L'interface affiche un tableau récapitulatif des photos précédemment sélectionnées. Suivez les étapes et consignes à l'écran pour procéder au téléchargement des fichiers.